# HUMIMAP 20 HUMIMAP 20 SYSTEME DE MESURE MULTI-VOIES

# Manuel d'utilisation Matériel et logiciel

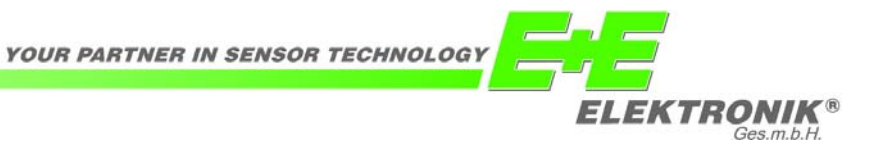

E+E Elektronik® GmbH exclut toute garantie et se dégage de toute responsabilité quant à cette publication ou à un traitement inapproprié des produits décrits.

Le document peut contenir des imprécisions techniques ainsi que des erreurs typographiques. Les informations contenues seront régulièrement

révisées. Ces modifications seront apportées dans des versions ultérieures. Les produits décrits peuvent être améliorés et modifiés à tout moment.

**© Copyright E+E Elektronik® Ges.m.b.H. Tous droits réservés.**

#### **USA FCC notice:**

Cet équipement a été testé et homologué " appareil numérique de classe B ", conformément au chapitre 15 des règlements FCC. Les limites correspondantes sont conçues pour fournir une protection acceptable contre les interférences nuisibles au sein d'une installation résidentielle. Cet équipement génère, utilise et peut émettre une énergie haute fréquence et, s'il n'est pas installé et utilisé conformément aux instructions du manuel d'installation, il peut causer des interférences nuisibles aux radiocommunications. Cependant, l'absence d'interférences n'est pas garantie pour une installation particulière. Si cet équipement cause des interférences nuisibles à la radio- ou télé- réception, pouvant être décelées en éteignant puis rallumant l'appareil, l'utilisateur doit tenter de résoudre ce problème en appliquant l'une ou plusieurs des mesures suivantes :

- Réorienter ou repositionner l'antenne réceptrice.
- Augmenter l'éloignement entre l'équipement et le récepteur.
- Connecter l'équipement à une prise de courant située sur un autre circuit que celui où est connecté le récepteur.
- Consulter le fournisseur ou un technicien radio/TV expérimenté, afin d'obtenir une assistance.

#### Avertissement:

Tout changement ou modification, non expressément approuvé par la partie responsable de la conformité, peut annuler l'autorisation de l'utilisateur à utiliser cet appareil.

#### **CANADA ICES-003 Bescheid:**

Cet appareil numérique de classe B est conforme à la norme canadienne NMB-003.

#### **MATERIEL**

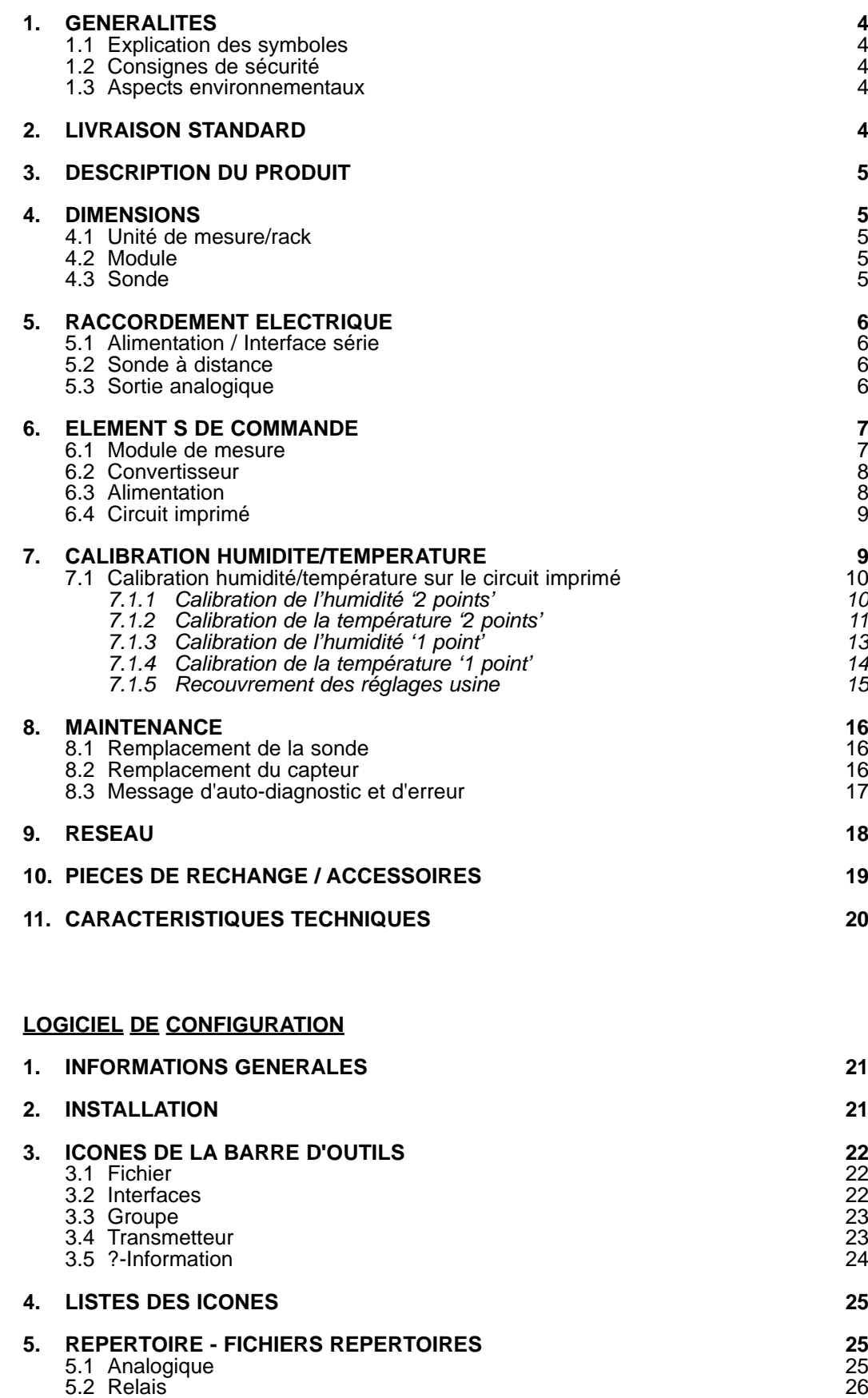

5.3 Remplacement du capteur / sonde<br>
5.4 Calibration 26<br>
27

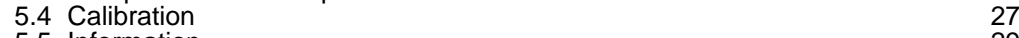

5.5 Information 29

- 6.1 Comment installer un nouveau transmetteur 30
- **6. VUE D'ENSEMBLE 6.1 Comment installer un nouveau transmetteur 6.1 Comment installer un nouveau transmetteur 6.2 Comment lire la configuration d'un transmetteur 6.3 Comment sauvegarder la configuration d'un transmetteur** 6.2 Comment lire la configuration d'un transmetteur 30 6.3 Comment sauvegarder la configuration d'un transmetteur 30

#### **1. GENERALITES**

Le manuel d'utilisation est un élément de la livraison standard et assure une manipulation appropriée et un fonctionnement optimal de l'appareil.

Pour cette raison, le manuel d'utilisation doit être consulté avant toute mise en service. De plus, ce manuel d'utilisation doit être transmis à chaque personne intervenant pour le transport, la mise en service, l'utilisation, la maintenance et la réparation.

Ce manuel d'utilisation ne peut être utilisé à des fins concurrencielles, ou transmis à un tiers, sans accord écrit préalable de E+E Elektronik®.

Toute copie pour les besoins de l'utilisateur est autorisée.

Les informations contenues dans ce manuel, les données et schémas techniques sont basés sur les informations disponibles à un temps donné.

#### **1.1 Explication des symboles**

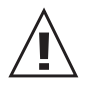

#### **Ce symbole indique une consigne de sécurité.**

Les consignes de sécurité doivent absolument être respectées. Leur non respect peut provoquer des blessures aux utilisateurs ou l'endommagement des matériels. E+E Elektronik® n'assume alors aucune responsabilité.

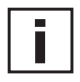

#### **Ce symbole indique une remarque.**

Ces consignes doivent être respectées afin d'obtenir un fonctionnement optimal de l'appareil.

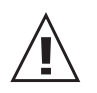

#### **1.2 Consignes de sécurité**

#### *Généralités*

- Toute sollicitation mécanique extrême et incorrecte doit être évitée.
- Lors du dévissage du filtre, veiller à ne pas endommager le capteur de mesure. **•** Les mesures de protection liées aux risques d'électricité statique doivent être
- respectées lors de tout contact avec le capteur de mesure.
- Connecter le capteur aux fils de raccordement uniquement
- Le montage, le raccordement électrique, la maintenance et la mise en service. ne doivent être effectués que par du personnel qualifié.
- Les ouïes d'aération ne doivent pas être obstruées

#### **1.3 Aspects environnementaux**

L'équipement, provenant de E+E Elektronik GmbH, est développé en totale considération de toutes les contraintes environnementales résultantes ; la mise au rebut de l'équipement devra ainsi respecter ces contraintes environnementales. Il est important de trier chaque composant individuel avec précaution lors de la mise au rebut du module de mesure. Le boîtier est constitué d'aluminium recyclable. Les composants électroniques doivent être collectés comme fragments électroniques et mis au rebut conformément à la réglementation en vigueur.

## **2. DESCRIPTION DU PRODUIT**

- Boîtier 19" avec module de mesure, alimentation et convertisseur RS485 ou RS232
- Manuel d'utilisation
- Câble d'alimentation
- Câble RS232
- Câble réseau RS485
- Répartiteur Y RS485
- Fusible de rechange
- CD avec logiciel de configuration
- CD avec logiciel d'enregistrement et de visualisation des données.
- CD avec fiche technique, manuel d'utilisation et démo
- Circuit électronique compplémentaire
- Module(s) de raccordement 19" selon référence de commande
- Certificat de calibration pour chaque module
- Connecteur 2mm pour les sorties analogiques sur la face avant du module
- Connecteur M12 pour les sorties analogiques sur la face arrière du module

#### **3. DESCRIPTION DU PRODUIT**

Le système de mesure multi-voies HUMIMAP 20 offrent des fonctionnalités multiples avec une précision extrême et est simple à installer et à entretenir. Le boîtier modulaire autorise une utilisation conviviale partout où le remplacement rapide de l'unité de détection est requis. Le système de mesure HUMIMAP 20 a été spécialement développé pour la surveillance précise de l'humidité et la température dans les chambres climatiques. Le nombre de modules de mesure de l'HUMIMAP 20 s'adapte au cas par cas par l'ajout ou la suppression de ceux-ci.

L'HUMIMAP 20 est un appareil portable pour une utilisation en intérieur.

#### **4. DIMENSIONS**

#### **4.1 Unité de mesure / rack (mm)**

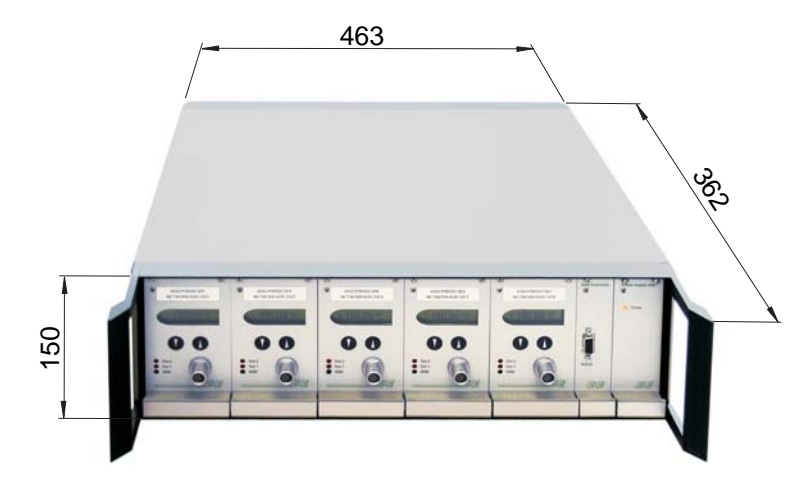

**4.2 Module (mm)**

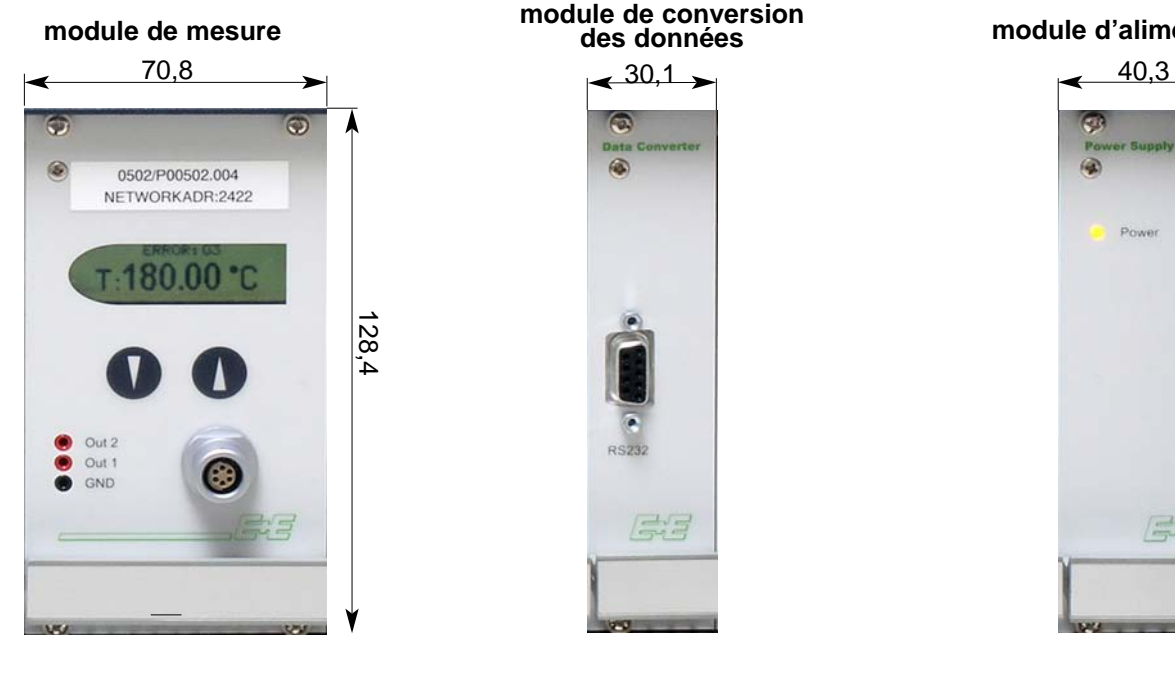

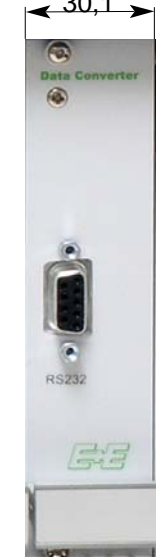

**des données module d'alimentation**

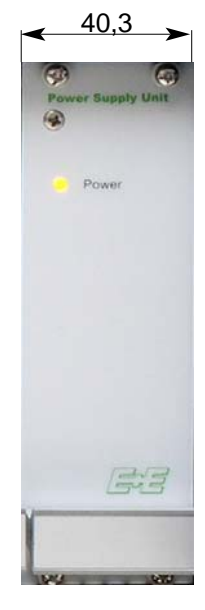

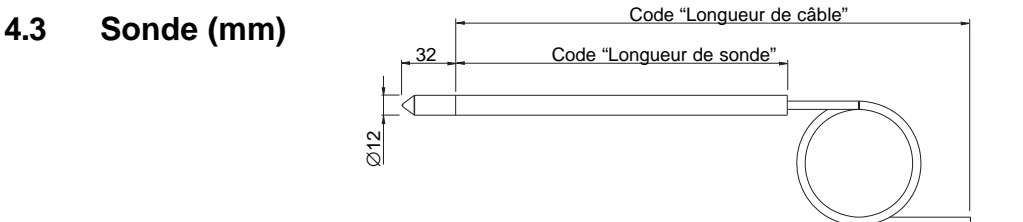

Matériel

#### **5. CONNEXIONS ELECTRIQUES**

#### RS232 / Logiciel d'enregistrement et de visualisation des données Sorties analogiques sur la face HUMIMAP 20 arrière RS485  $C \in$ i.  $\blacktriangleright$  90...250V AC 50/60Hz / Alimentation ► Fusible T1A/250V **Connecteur pour sortie analogique Dénomination: numéro de broche:** non assigné  $5$ <br>GND 4 Δ GND 4<br>GND 3<br>OUT1 2<br>OUT2 1 GND OUT $^{\prime}$ OUT2

#### **5.1 Alimentation / Interface série**

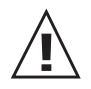

Il est nécessaire d'utiliser les câbles blindés pour les sorties analogiques. Le blindage doit être mis à la terre sur le connecteur de la sortie analogique. Les sorties analogiques correspondent à la catégorie de mesure "CAT II". L'alimentation ne doit pas être supérieure à 50V AC - 120V DC

#### **5.2 Sonde distante**

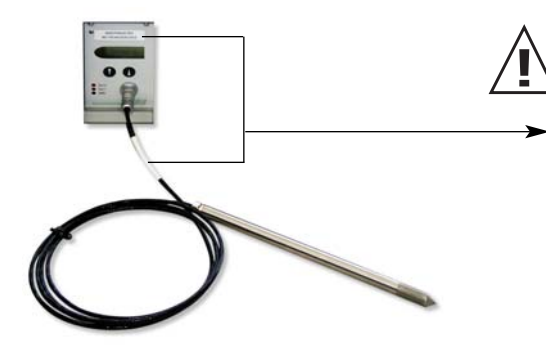

Chaque sonde distante est attribuée à un module de mesure spécifique.

Les numéros de série (par ex.: 0802/P00502.001)sur la face avant du module et sur le câble de sonde doivent être identiques.

**5.3 Sortie analogique** 

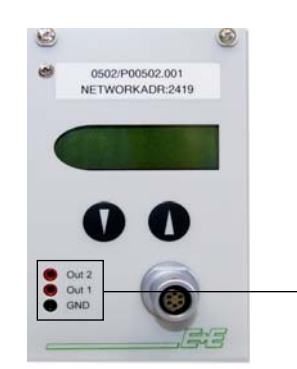

**>** Des sorties analogiques supplémentaires sont disponibles sur la face avant de chaque module.

#### **6. ELEMENTS DE COMMANDE**

#### **6.1 Module de mesure**

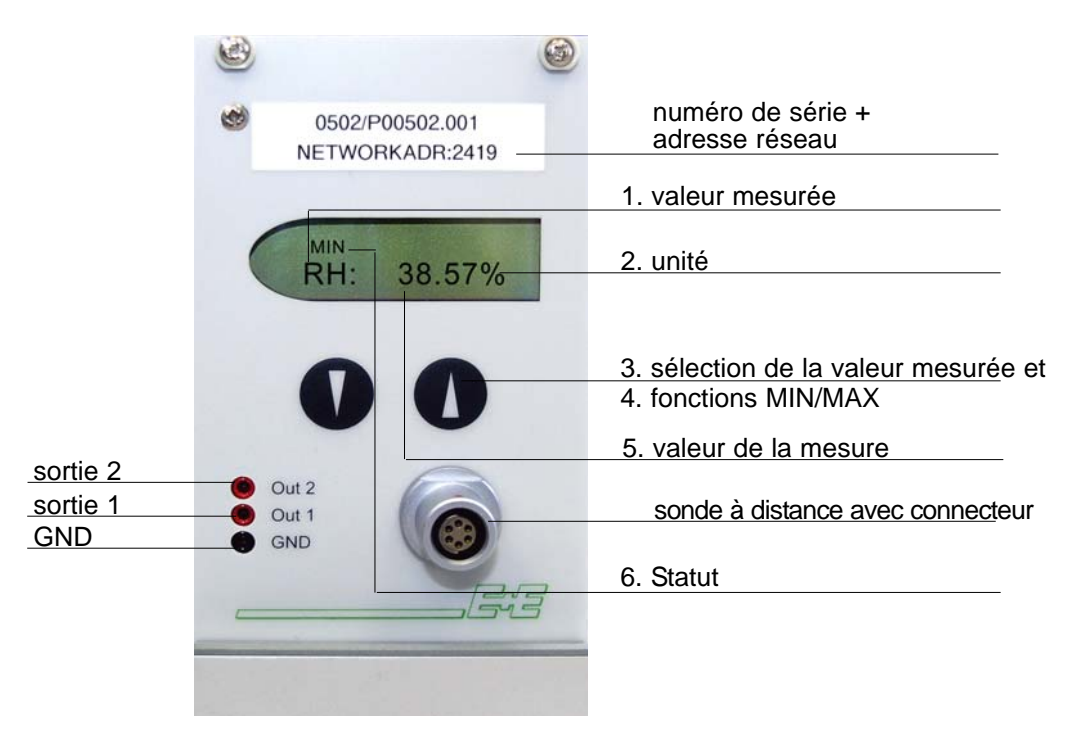

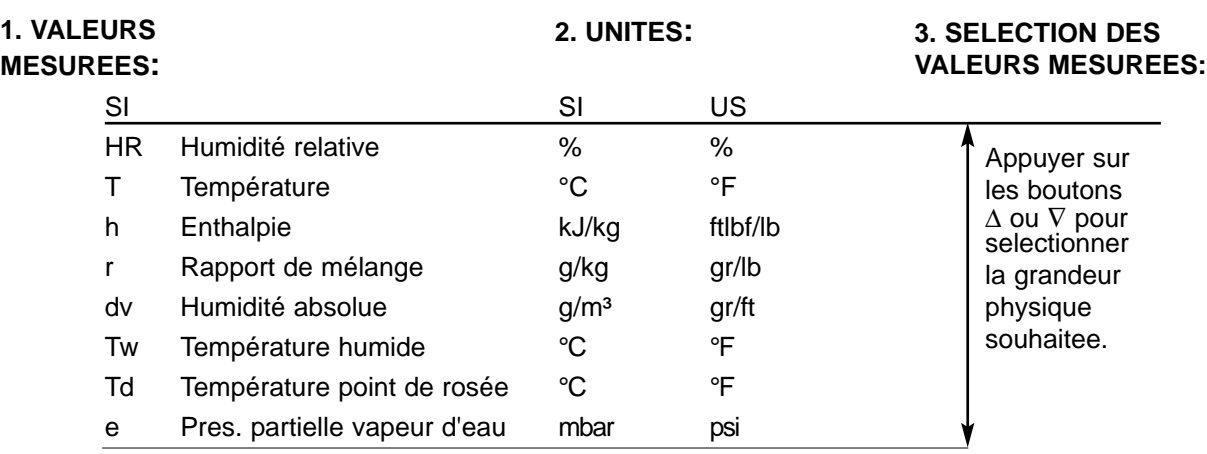

#### **4. FONCTION MIN / MAX:**

Les modules de mesures de l'HUMIMAP 20 peuvent afficher les valeurs de mesure les plus grandes et les plus petites à partir de la dernière initialisation.

Plus grande valeur mesurée:

- 1. Sélectionner la grandeur physique souhaitée.<br>2. Pour afficher la valeur maximum de la grande
	- 2. Pour afficher la valeur maximum de la grandeur sélectionnée, maintenir le bouton Δ appuyé pendant 5 secondes.
- 3.1. Pour initialiser l'instrument en état de fonctionnement normal, appuyer sur le bouton  $\Delta$ une nouvelle fois pendant 5 secondes.
- 3.2.Si les deux boutons sont appuyés pendant au moins cinq secondes lorsque la valeur maximum est affichée, le symbole "MAX" disparaît et la valeur maximum est effacée (Initialisation ou remise à zéro).

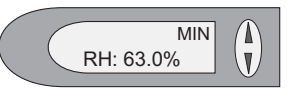

RH: 63.0%

**MAX** 

 $\binom{\mathbf{k}}{\mathbf{r}}$ 

# Plus petite valeur mesurée:<br>1. Sélectionner la grandeu

1. Sélectionner la grandeur physique souhaitée.<br>2. Pour afficher la valeur minimum de la grandeu

- Pour afficher la valeur minimum de la grandeur sélectionnée, maintenir le bouton  $\nabla$ appuyé pendant au moins 5 secondes.
- 3.1.Pour initialiser l'instrument en état de fonctionnement normal, appuyer sur le bouton ∇ une nouvelle fois pendant cinq secondes.
- 3.2.Si les deux boutons sont appuyés pendant au moins 5 secondes lorsque la valeur minimum est affichée, le symbole "MIN" disparaît et la valeur minimum est effacée (Initialisation ou remise à zéro). Matériel

#### **5. VALEURS MESUREES:**

Les valeurs mesurées s'affichent pour chaque unité de mesures.

Lors de la configuration usine, les valeurs mesurées se situent dans les unités de mesures indiquées ci-dessous.

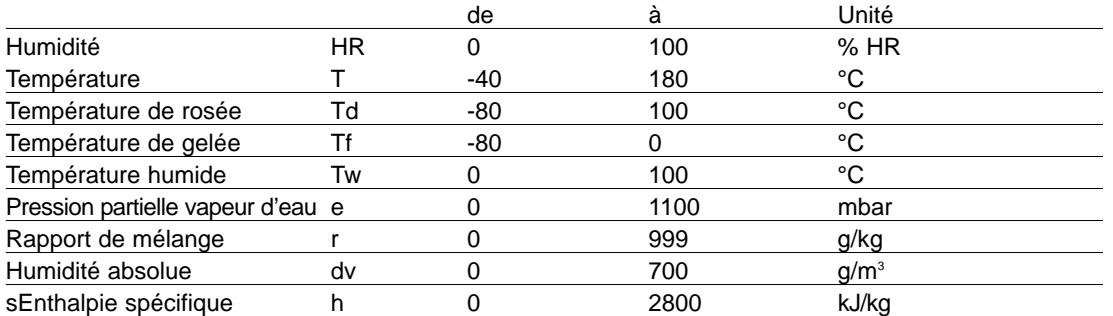

Les gammes de mesure ci-dessus peuvent être adaptées à chaque application avec le logiciel de configuration. (voir *Logiciel de configuration Chapitre 5 "Carte convertisseur"*)

#### **6. LIGNE D'ETAT:**

- MIN; MAX: voir "Fonctions MIN/MAX", dans la partie Matériel *Chapitre 6.1 "Module de mesures"*
- CALIB LOW; CALIB HIGH: affiche le point de calibration de température / humidité le plus bas ou le plus haut.
- "ERROR 01....04": voir Matériel *Chapitre 8.3 "Auto-diagnostic et message d'erreur"*

#### **6.2 Module de conversion des données**

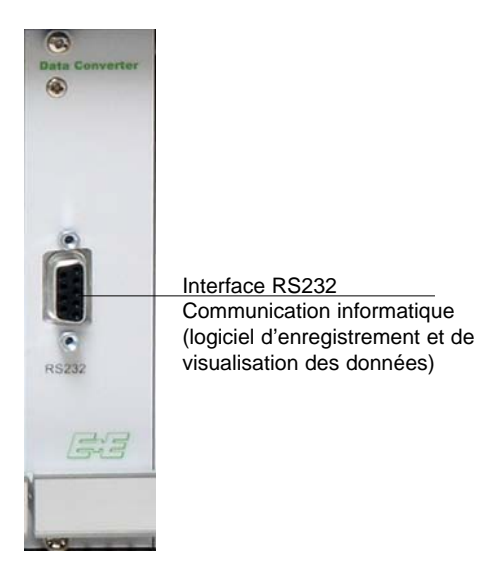

#### **6.3 Module d'alimentation**

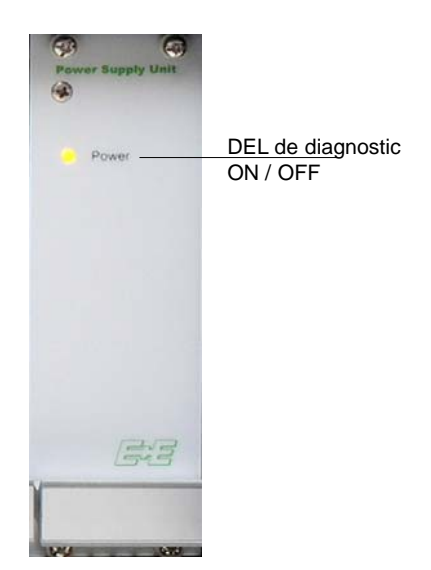

#### **6.4 Circuit imprimé (pour chaque module de mesure)**

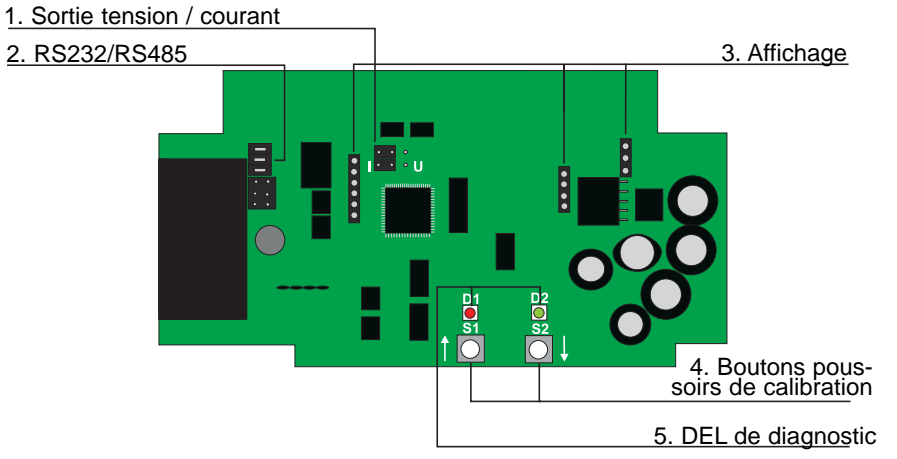

**1.** Sortie tension/courant: Les signaux de sortie du dispositif sont commutés entre courant et tension au moyen du logiciel de configuration fourni, puis deux cavaliers doivent également être posi tionnés comme suit : pour les signaux de courant: pour les signaux de tension: <u>is a</u> I ° <u>∙ ∙</u> ∪

**2.** RS232/RS485: retirer ces cavaliers en cas de transition de RS232 à RS485 (utilisation en réseau).

**3.** Affichage: Ces slots sont utilisés pour l'intégration d'un module d'affichage sur la face avant du module de mesure.

**4.** Boutons-poussoirs de calibration: Voir la partie Matériel du chapitre 7 "calibration d'humidité/température"

**5.** DEL de diagnostic: Voir la partie Matériel du chapitre 7 "calibration d'humidité/température" et le chapitre 8.3 "Auto-diagnostic et messages d'erreur"

#### **7. CALIBRATION HUMIDITE / TEMPERATURE**

Tous les modules de mesure de l'HUMIMAP 20 peuvent être calibrés simplement avec le réseau intégré RS485 et le logiciel de configuration inclus dans la livraison standard (Voir les détails dans la partie logiciel, chapitre 5.4 "Calibration").

Les modules de mesure peuvent aussi être calibrés manuellement avec les boutonspoussoirs du circuit imprimé. Pour cela, les circuits imprimés complémentaires inclus dans la livraison doivent être raccordés (voir photo).

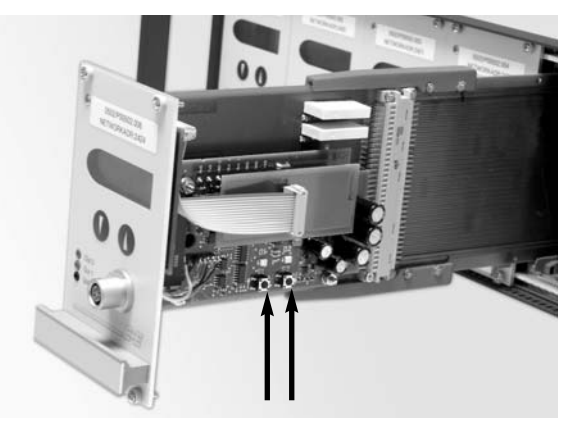

#### **7.1 Feuchte / Temperatur Kalibration mit Push Buttons**

Deux procédés de calibration sont disponibles pour chaque module de mesure de l'HUMIMAP 20:

- **-** Calibration humidité / température '1 point': pour une calibration simple et rapide en 1 point humidité / température défini (référence).
- **-** Calibration humidité / température '1 point': pour une calibration simple pour des résultats de mesure précis sur l'ensemble de la gamme de mesure humidité / température.
	- **•** Avant la calibration, il est recommandé de stocker la sonde du module de mesure et le procédé de calibration (p. ex. HUMOR 20,...) au moins 4h à une température stable!
	- **•** La calibration doit être réaliser à une température constante!
	- **•** Pour une calibration correcte, la sonde doit être stabilisée au moins 20 min dans le taux d'humidité de référence!
	- Echanger le filtre s'il est encrassé avant toute recalibration!

#### *7.1.1 Calibration d'humidité '2 points'*

Une calibration en 2 points est recommandée pour un ajustage de précision sur l'ensemble de la plage d'humidité.

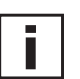

П

**point de calibration bas :**

- La calibration doit être commencée par le point de calibration inférieur!
- Pour la calibration d'humidité en 2 points, les points de calibration devront être pris distants et supérieurs à 30% d'HR!
- Point d'humidité bas < point d'humidité haut
- Une calibration à deux points peut être directement effectuées via la carte de circuits imprimés ou, pour plus de pratique, à l'aide du logiciel de configuration fourni (voir dans la partie Logiciel de configuration *Chapitre 5.4 "Calibration d'humidité en 2 points"*).

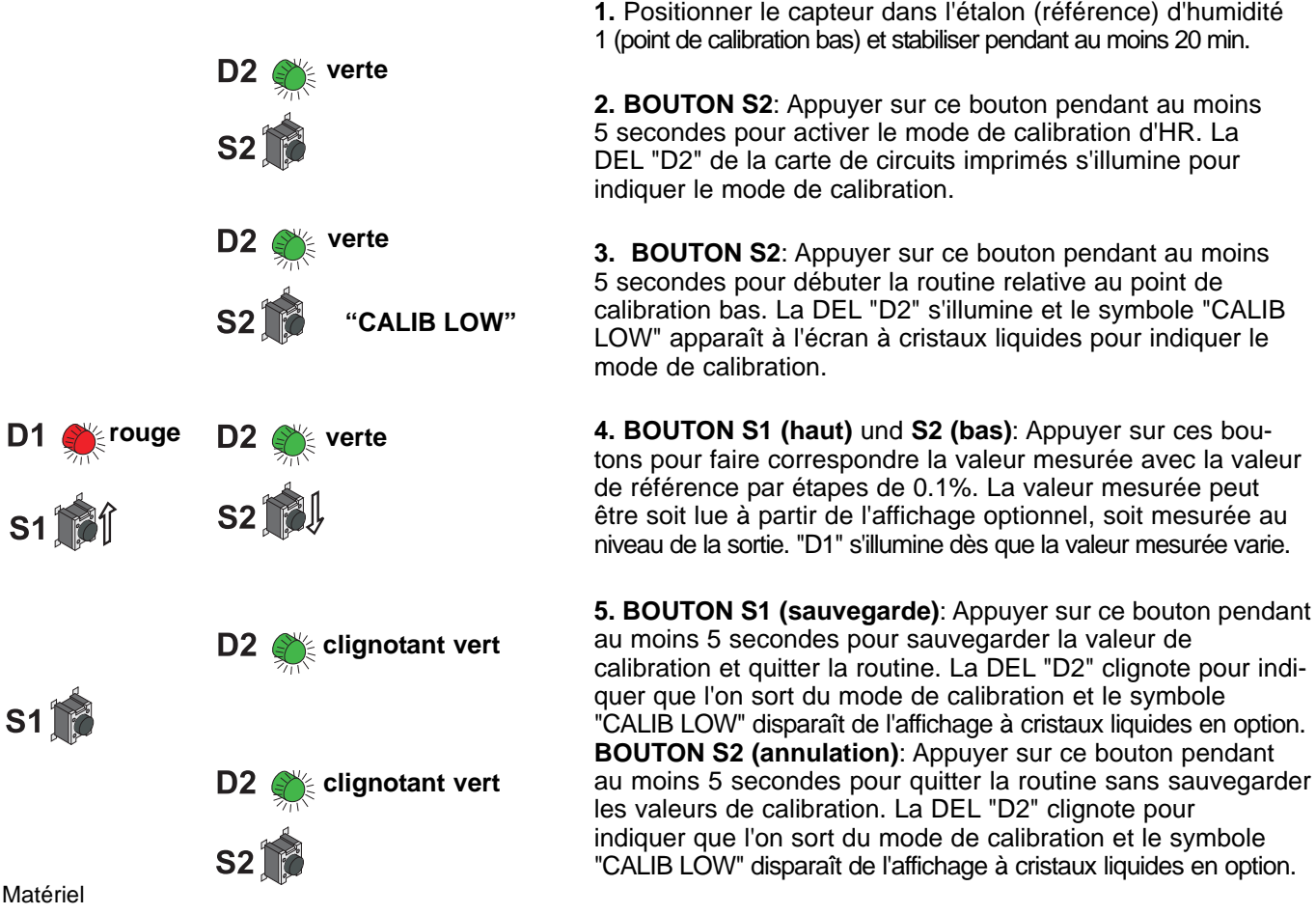

#### **Procédure de calibration '2 points' via la carte de circuits imprimés:**

10

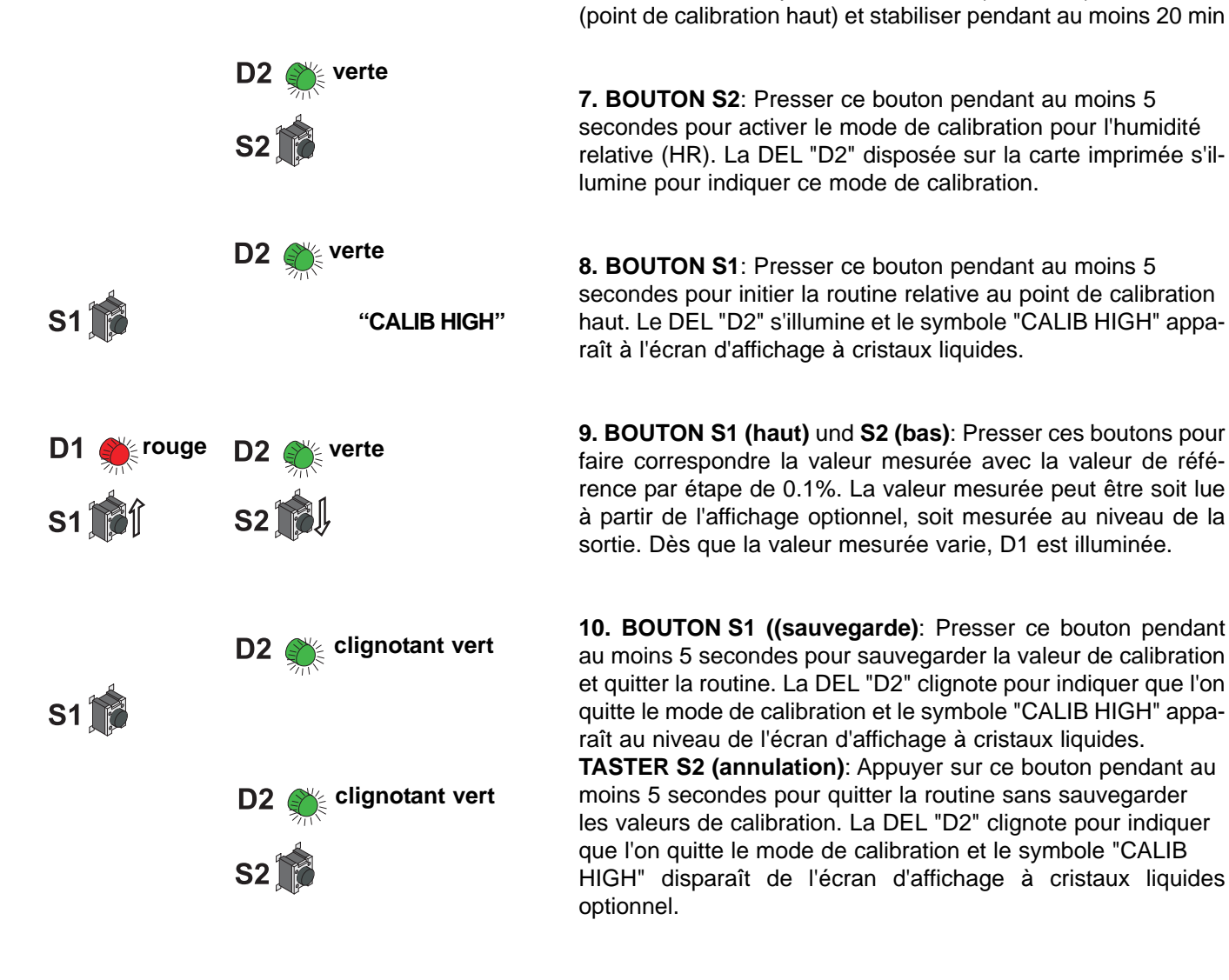

#### *7.1.2 Calibration de température '2 points'*

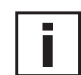

- **•** La calibration devra être débutée par le point de calibration bas !
- **•** Pour une calibration '2 points', les deux points de calibration devront être pris dans un intervalle de 30°C !

**6.** Positionner le capteur dans l'étalon (référence) d'humidité 2

- **•** Point de température bas < point de température haut
- **•** Attention: une calibration 2 points n'est pas supportée par le logiciel de configuration et doit être directement effectuée sur la carte de circuits imprimés au moyen de la procédure suivante :

#### **Procédure de calibration de température 2 points sur la carte de circuits imprimés:**

**point de calibration bas:** D1 **rouge**  $S1$  $S2$ **"CALIB LOW" rouge**  $\mathbf{S2}$ **D2** exterignotant vert  $S1$ **clignotant vert**  ${\bf S2}^{\dagger}$ **rouge "CALIB HIGH" rougeS2 18 clignotant vert**  $S1$ 

**clignotant vert**

**1.** Positionner le capteur dans l'étalon (référence) de température1 (point de calibration bas) et stabiliser pendant 10 minutes.

**2. BOUTON S1**: Presser ce bouton pendant au moins 5 secondes pour activer le mode de calibration pour la température. La DEL "D1" située sur la carte de circuits imprimés s'illumine pour indiquer ce mode.

**3. BOUTON S2**: Presser ce bouton pendant au moins 5 secondes pour initier la routine relative au point de calibration bas. Le mode de calibration est indiqué par le symbole "CALIB LOW" à l'écran d'affichage à cristaux liquides.

**4. BOUTON S1 (haut)** und **S2 (bas)**: Presser ces boutons pour faire correspondre la valeur mesurée avec la valeur de référence par étapes de 0.1°C. La valeur mesurée peut être soit lue par le biais de l'écran d'affichage, soit mesurée au niveau de la sortie. Dès que la valeur mesurée varie, "D1" est illuminée.

**5. BOUTON S1 (sauvegarde)**: Presser ce bouton pendant au moins 5 secondes pour sauvegarder la valeur de calibration et quitter la routine. La DEL "D2" clignote pour indiquer que l'on quitte le mode de calibration et le symbole "CALIB LOW" apparaît au niveau de l'écran d'affichage à cristaux liquides.

**BOUTON S2 (annulation)**: Appuyer sur ce bouton pendant au moins 5 secondes pour quitter la routine sans sauvegarder les valeurs de calibration. La DEL "D2" clignote pour indiquer que l'on quitte le mode de calibration et le symbole "CALIB LOW" disparaît de l'écran d'affichage à cristaux liquides optionnel.

**point de calibration haut: 6.** Positionner le capteur dans l'étalon (référence) de température 2 (point de calibration haut) et stabiliser pendant 20 min.

> **7. BOUTON S1**: Presser ce bouton pendant au moins 5 secondes pour activer le mode de calibration pour la température. La DEL "D1" située sur la carte de circuits imprimés s'illumine pour indiquer ce mode.

**8. BOUTON S1**: Presser ce bouton pendant au moins 5 secondes pour initier la routine relative au point de calibration bas. Le mode de calibration est indiqué par le symbole "CALIB HIGH" à l'écran d'affichage à cristaux liquides.

**9. BOUTON S1 (haut)** und **S2 (bas)**: Presser ces boutons pour faire correspondre la valeur mesurée avec la valeur de référence par étapes de 0.1°C. La valeur mesurée peut être soit lue par le biais de l'écran d'affichage, soit mesurée au niveau de la sortie. Dès que la valeur mesurée varie, "D1" est illuminée.

**10. BOUTON S1 (sauvegarde)**: Presser ce bouton pendant au moins 5 secondes pour sauvegarder la valeur de calibrationet quitter la routine. La DEL "D2" clignote pour indiquer que l'on quitte le mode de calibration et le symbole "CALIB HIGH" apparaît au niveau de l'écran d'affichage à cristaux liquides.

**BOUTON S2 (annulation)**: Appuyer sur ce bouton pendant au moins cinq secondes pour quitter la routine sans sauvegarder les valeurs de calibration. La DEL "D2" clignote pour indiquer que l'on quitte le mode de calibration et le symbole "CALIB HIGH" disparâit de l'écran d'affichage à cristaux liquides optionnel.

Matériel

#### *7.1.3 Calibration d'humidité "1 point"*

ILorsque la plage d'utilisation est restreinte à une humidité spécifique, alors une calibration '1 point', à ce point d'humidité, sera suffisante.

**•** Conformément à la plage d'utilisation, un point de calibration haut ou bas doit être sélectionné (PC > ou < 50% d'HR)

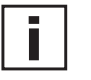

- Ce type de calibration résulte en une certaine imprécision dans la plage d'humidité restante.
- La calibration d'humidité '1 point' peut être directement effectuée via la carte de circuits imprimés ou au moyen du logiciel de configuration fourni pour plus de pratique. (Voir dans la partie *Logiciel, chapitre 5.4 "Calibration d'humidité '1 point'*).

#### **Procédure de calibration d'humidité '1 point' via la carte de circuits imprimés:**

**1.** Positionner le capteur dans l'étalon (référence) d'humidité (point de calibration) et stabiliser pendant 20 minutes.

**2. BOUTON S2**: Presser ce bouton pendant au moins 5 secondes pour activer le mode de calibration relatif à l'humidité relative (HR). La DEL "D2" située sur la carte de circuits imprimés s'illumine pour indiquer le mode de calibration.

**3. BOUTON S1**: Presser ce bouton pendant au moins 5 secondes pour initier la routine. "D2" s'illumine et le symbole "CALIB HIGH" apparaît à l'écran d'affichage à cristaux liquides optionnel pour indiquer le mode de calibration (PC = 50% d'HR)

**BOUTON S2**: Presser ce bouton pendant au moins 5 secondes pour initier la routine. La DEL "D2" s'illumine et le symbole "CALIB LOW" apparaît à l'écran d'affichage à cristaux liquides optionnel pour indiquer ce mode de calibration. (PC < 50% d'HR)

**4. BOUTON S1 (haut)** et **S2 (bas)**: Presser ces boutons pour faire correspondre la valeur mesurée avec la valeur de référence par étapes de 0.1%. La valeur mesurée peut être soit lue via l'affichage, soit mesurée par le biais de la sortie.

**5. BOUTON S1 (sauvegarde)**: Presser ce bouton pendant au moins 5 secondes pour sauvegarder la valeur de calibration et pour quitter la routine. La DEL "D2" clignote pour indiquer que l'on quitte le mode de calibration et le symbole "CALIB LOW" ou "CALIB HIGH" disparaît de l'affichage à cristaux liquides optionnel.

**TASTER S2 (annulation)**: Presser ce bouton pendant au moins 5 secondes pour quitter la routine sans sauvegarder les valeurs de calibration. La DEL "D2" clignote pour indiquer que l'on quitte le mode de calibration et le symbole "CALIB LOW" ou "CALIB HIGH" disparaît de l'affichage à cristaux liquides optionnel.

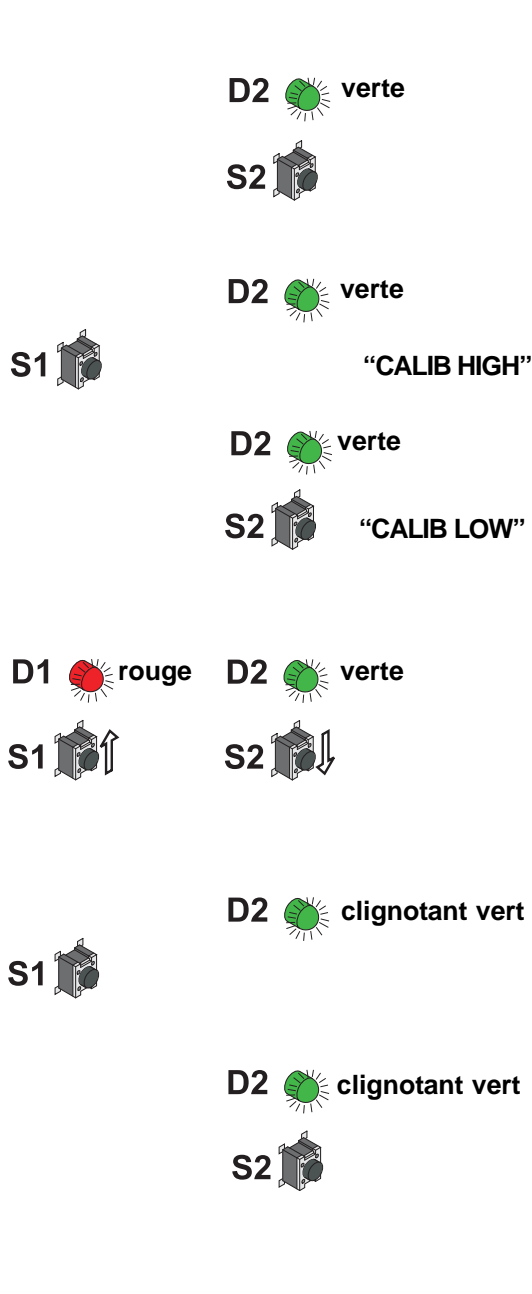

**ou**

#### *7.1.4 Calibration de température '1 point'*

Lorsque la plage d'utilisation est restreinte à une température spécifique, alors une calibration '1 point', à ce point de température, sera suffisante.

**•** Conformément à la plage d'utilisation, un point de calibration haut ou bas doit être sélectionné (PC  $3$  ou < 45°C)

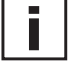

- **•** Ce type de calibration résulte en une certaine imprécision dans la plage de température restante.
- La calibration de température '1 point' peut être directement effectuée via la carte de circuits imprimés ou au moyen du logciel de configuration fourni pour plus de pratique. (voir dans la partie Locigiel de configuration C*hapitre 5.4 "Calibration de températur '1 point' pour plus de détails"*)

#### **Procédure de calibration de température '1 point' via la carte de circuits imprimés:**

**1.** Positionner le capteur dans l'étalon (référence) de température (point de calibration) et stabiliser pendant 30 minutes.

**2. BOUTON S1**: Presser ce bouton pendant au moins 5 secondes pour activer le mode de calibration relatif à la température. La DEL "D2" située sur la carte de circuits imprimés s'illumine pour indiquer le mode de calibration.

**3. BOUTON S1**: Presser ce bouton pendant au moins 5 secondes pour initier la routine. Le symbole "CALIB HIGH" apparaît à l'écran d'affichage à cristaux liquides optionnel pour indiquer le mode de calibration (PC  $345^{\circ}$ C). **ou**

**BOUTON S2**: Presser ce bouton pendant au moins 5 secondes pour initier la routine. Le symbole "CALIB LOW" apparaît à l'écran d'affichage à cristaux liquides optionnel pour indiquer ce mode de calibration. (PC <sup>3</sup> 45°C).

**4. BOUTON S1 (haut)** und **S2 (bas)**: Presser ces boutons pour faire correspondre la valeur mesurée avec la valeur de référence par étapes de 0.1°C. La valeur mesurée peut être soit lue via l'affichage, soit mesurée par le biais de la sortie.

**5. BOUTON S1 (sauvegarde)**: Presser ce bouton pendant au moins 5 secondes pour sauvegarder la valeur de calibration et pour quitter la routine. La DEL "D2" clignote pour indiquer que l'on quitte le mode de calibration et le symbole "CALIB LOW" ou "CALIB HIGH" disparaît de l'affichage à cristaux liquides optionnel.

**TASTER S2 (annulation)**: Presser ce bouton pendant au moins 5 secondes pour quitter la routine sans sauvegarder les valeurs de calibration. La DEL "D2" clignote pour indiquer que l'on quitte le mode de calibration et le symbole "CALIB LOW" ou "CALIB HIGH" disparaît de l'affichage à cristaux liquides optionnel.

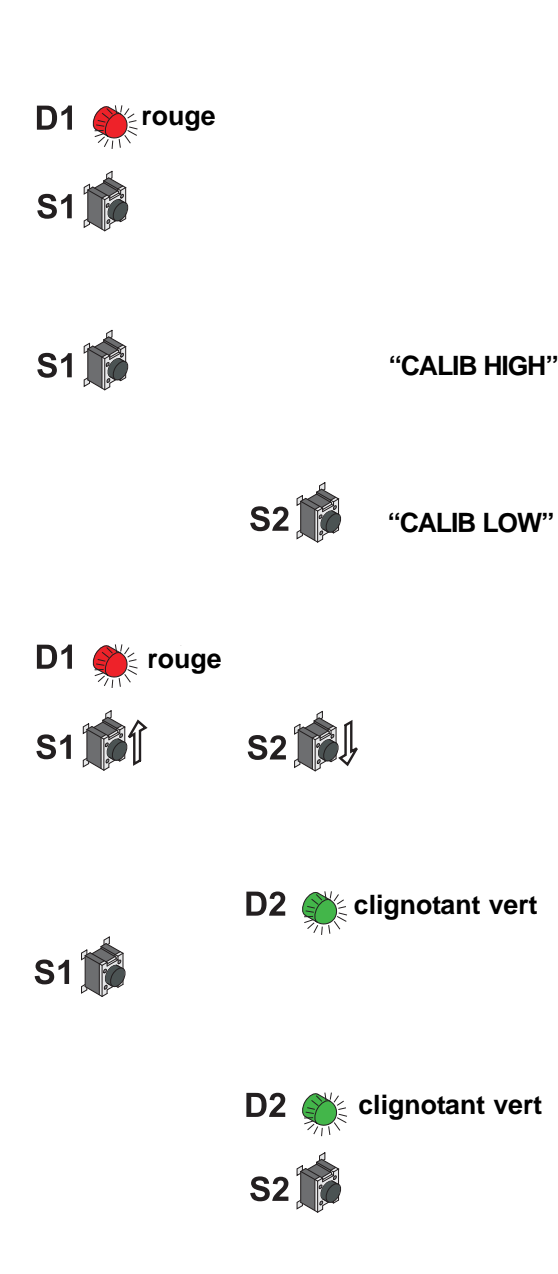

Hardware

*7.1.5 Réinitialisation (RESET) de la calibration personnalisée par la calibration usine via la carte de circuits imprimés :*

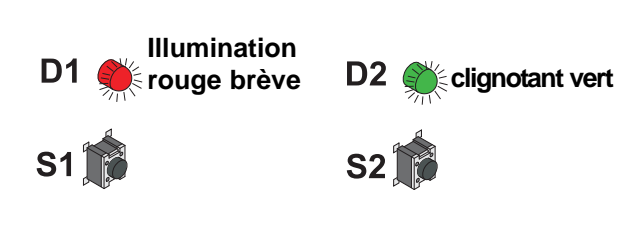

**1. RESET HR + T: BOUTONS S1 et S2**: Hors mode de calibration, presser sur les deux boutons en même temps pendant au moins 10 secondes pour réinitialiser la calibration personnalisée par la calibration usine. Le DEL "D1" s'illumine brièvement pour indiquer la réinitialisation par la calibration usine. **ou**

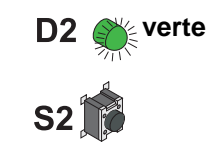

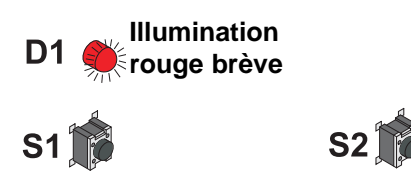

**2. RESET HR: BOUTON S2:** Presser ce bouton pendant au moins 5 secondes pour activer le mode de calibration pour HR. Appuyer simultanément sur les deux boutons pendant au moins 10 secondes pour réinitialiser la calibration personnalisée avec la calibration usine. La DEL "D1" s'illumine brièvement pour indiquer l'initialisation avec la calibration usine. **ou**

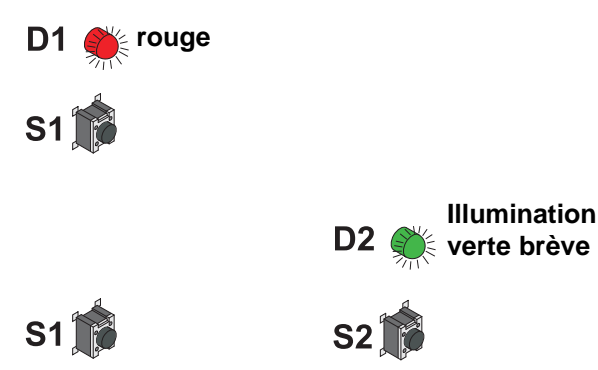

**3. RESET Temp.: BOUTON S1:** Presser ce bouton pendant au moins 5 secondes pour activer le mode de calibration de la température. Appuyer simultanément sur les deux boutons pendant au moins 10 secondes pour réinitialiser la calibration personnalisée avec la calibration usine. La DEL "D2" s'illumine brièvement pour indiquer l'initialisation avec la calibration usine.

#### **8. MAINTENANCE**

#### **8.1 Remplacement de la sonde**

Dans le cas où la sonde est endommagée (câbles endommagés, problème mécanique de la sonde de mesure), l'utilisateur peut procéder lui-même au remplacement de la sonde sans nouvel ajustage de l'appareil.

La sonde de remplacement peut être commandée auprès du fabricant. (voir Matériel, Chapitre 10. "Pièces de rechange/Accessoires").

#### Remarque:

− Cela invalidera la calibration usine.

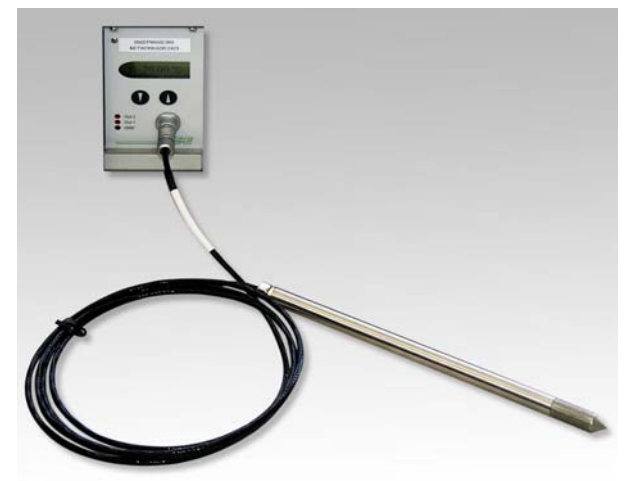

Procédure de remplacement de la sonde:

- 1) Mettre l'alimentation électrique hors tension
- 2) Retirer la sonde d'humidité endommagée
- 3) Connecter la sonde de remplacement sur la face avant du module de mesure
- 4) Etablir la connexion vers le PC (RS232)
- 5) Lancer le logiciel de configuration du PC
- 6) Pour de plus amples instructions, voir le Chapitre 5.3 "Remplacement du capteur/de la sonde" de la partie "Logiciel de Configuration"

#### **8.2 Remplacement du capteur**

L'élément capteur d'humidité capacitif peut s'endommager sous certaines circonstances. Pour éviter tout retour coûteux du transmetteur complet chez le fabriquant, le remplacement aisé du capteur, sans aucun besoin de réajustement du module de mesure, est possible.

#### Remarque:

- − Cela invalidera la calibration usine.
- − Les éléments du capteur devront être manipulés par les fils conducteurs uniquement (utiliser des pinces).

Procédure de remplacement du capteur:

- 1) Mettre l'alimentation électrique hors tension
- 2) Dévisser précautionneusement le capuchon filtre
- 3) Retirer le capteur d'humidité endommagé
- 4) Insérer le capteur de rechange avec le côté actif orienté vers l'intérieur (voir le diagramme)
- 5) Visser précautionneusement le capuchon filtre (le remplacer si encrassé !)
- 6) Etablir la connexion vers le PC (RS232)
- 7) Mettre l'alimentation électrique sous tension
- 8) Lancer le logiciel de configuration sur le PC
- 9) Pour de plus amples instructions, voir le chapitre 5.3 "Remplacement du capteur/de la sonde" de la partie "Logiciel de Configuration"

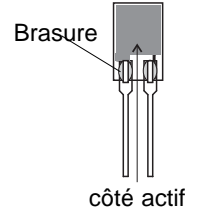

#### **8.3 Message d'autodiagnostic et d'erreur**

#### *Auto-diagnostics via les (DEL) du module de mesure:*

**• DEL verte**

clignotante ⇒ Tension électrique appliquée / Le microprocesseur fonctionne

#### **• DEL rouge**

illuminée ⇒ Elément capteur d'humidité endommagé

clignotante ⇒ Condensation au niveau de l'élément capteur d'humidité !

#### *Selbstdiagnose durch Anzeige am Display:*

- Error 1 ⇒ Feuchte Sensor Element beschädigt
- Error  $2 \implies$  Feuchte Sensor Element betaut (Kondensation!)
- Error 3 ⇒ Temperatur Sensor Element beschädigt
- Error 4 ⇒ Court-circuit d'entrée de température

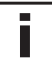

#### *Définitions:*

**• Erreur** cause possible ⇒ *Mesures / Aide*

#### **• Affichage de valeurs incorrectes**

Erreur durant le recalibration du module de mesures

⇒ *Réinitialiser la calibration d'usine et répéter la routine de calibration*

Filtre encrassé ⇒ *Remplacer le filtre*

Capteur défecteux ⇒ *Remplacer le capteur*

Sortie incorrectement configurée ⇒ *PC - Logiciel*

#### **• Temps de réponse long**

Filtre encrassé ⇒ *Remplacer le filtre*

Type de filtre incorrect ⇒ *Le type de filtre devra correspondre à l'application*

#### **• Défaillance de l'Humimap**

pas de tension électrique

- ⇒ *Vérifier le câble et l'alimentation électrique*
- ⇒ *Fusible défectueux* ⇒ Echanger les fusibles

#### **• Valeurs d'humidité élevées - la DEL rouge clignote**

Rosée (condensation) sur la tête de la sonde de mesure ⇒ *Sécher la tête de la sonde et vérifier le type de montage de cette dernière.*

Type de filtre incorret (problème dû à de la rétention d'humidité après condensation au niveau du filtre en acier inoxydable fritté)

<sup>⇒</sup>*Le type de filtre doit correspondre à l'application* Matériel

#### **9. RESEAU**

L'HUMIMAP 20 permet de mettre en réseau jusqu'à 32 modules de mesure(5 pièces / rack, soit 6 racks au total) grâce au système intégré Bus RS485 et les superviser avec l'interface PC RS232.

Les logiciels inclus dans la livraison standard permettent d'ajouter, de supprimer ou de configurer les modules de mesure de manière indépendante ou bien de les intégrer au réseau.

#### **Configuration du réseau:**

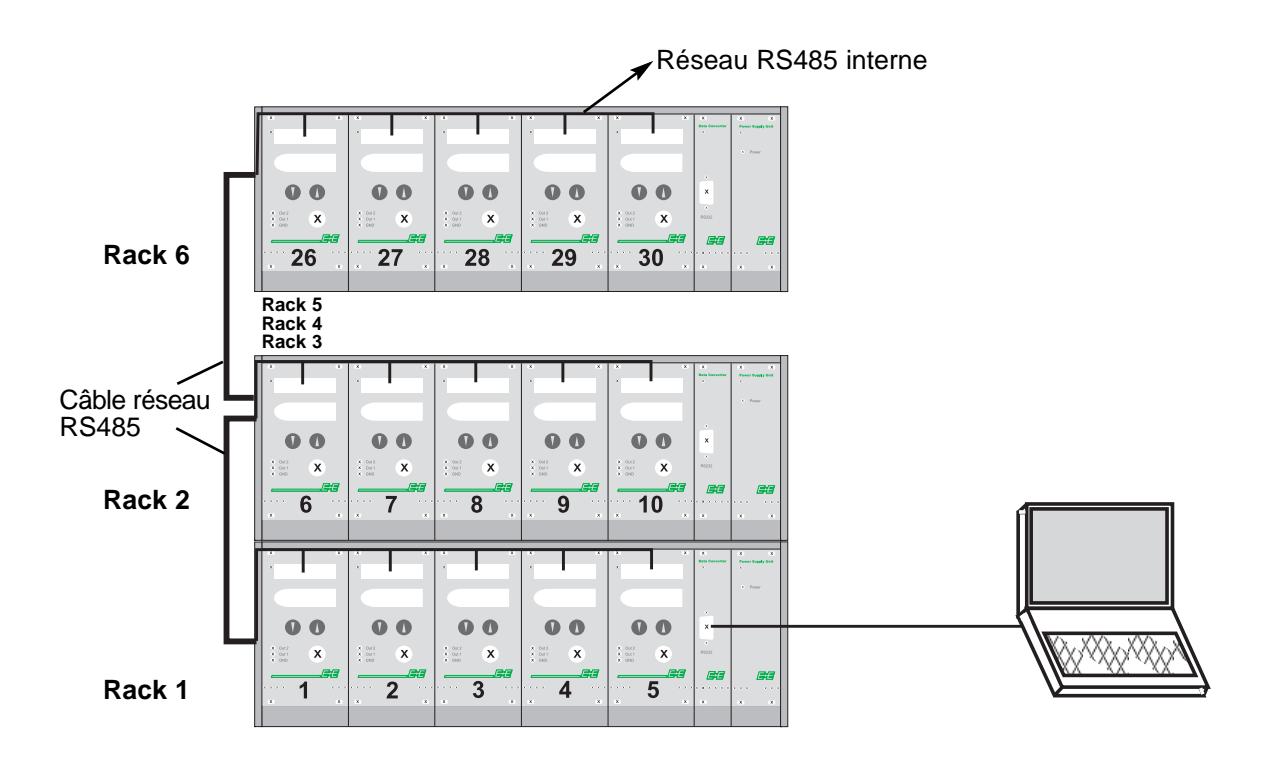

#### **Caractéristiques techniques:**

- Grandeur max. du réseau: 32 modules de mesure / PORT COM du PC
- Vitesse de transmission: 9600 Baud

#### **10. PIECES DE RECHANGE / ACCESSOIRES**

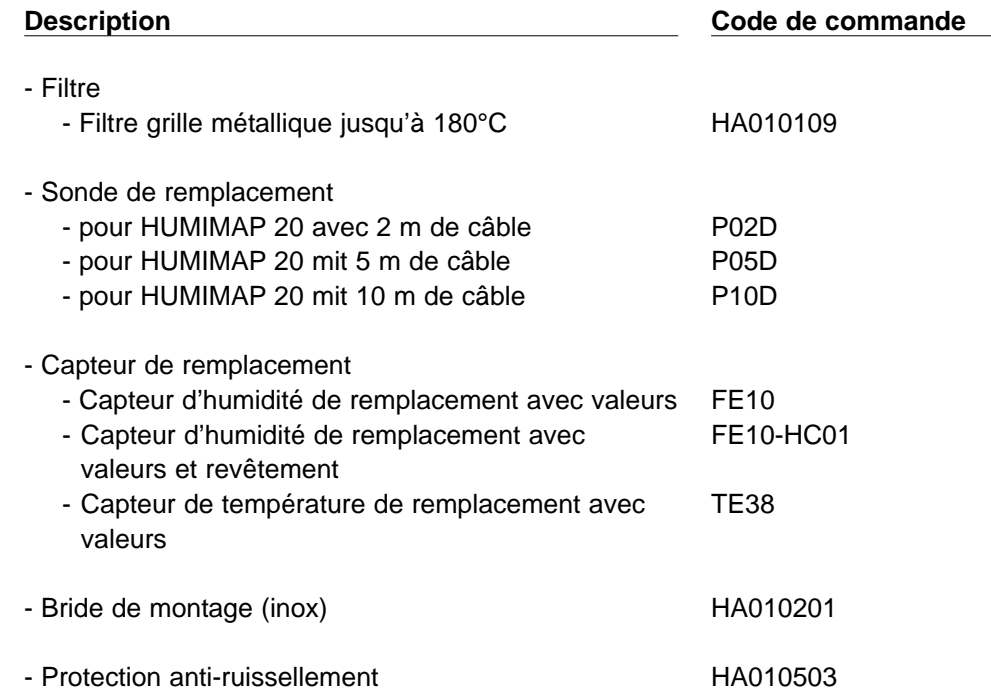

# **11. CARACTERISTIQUES TECHNIQUES**

#### **Valeurs mesurées**

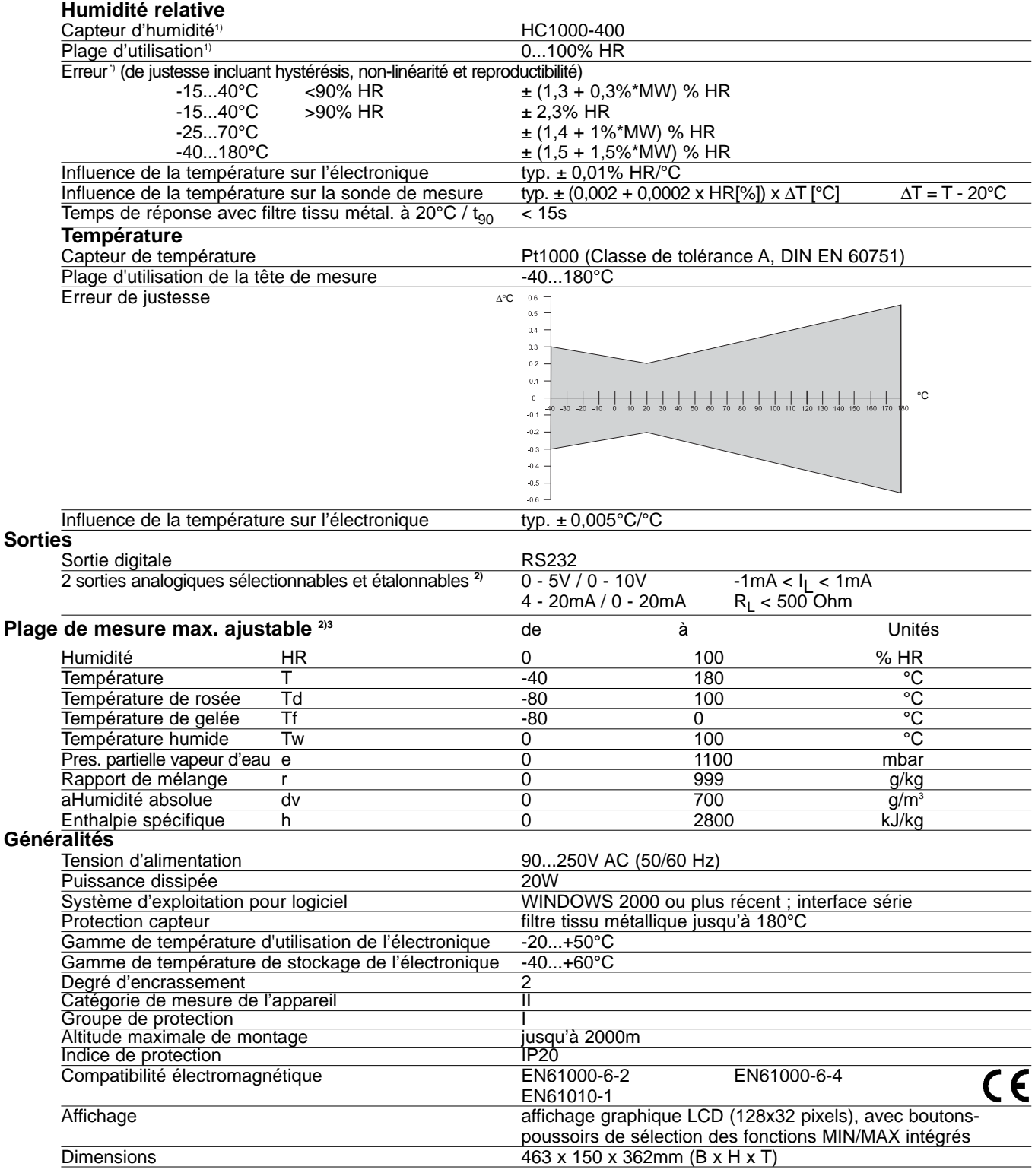

1) Voir la plage d'utilisation du capteur d'humidité ! <sup>2)</sup> Peuvent être facilement modifiées via le logiciel <sup>3)</sup> oir la précision des fonctions de calculs

#### **Plage d'utilisation du capteur d'humidité**

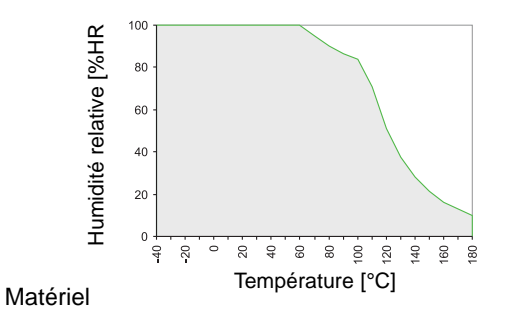

La zone grisée indique la plage de mesure admise pour le capteur d'humidité.

Les points d'utilisation situés hors de cette plage ne conduisent pas à la destruction de l'élément mais la précision de mesure spécifiée ne peut être garantie.

# **LOGICIEL DE CONFIGURATION**

#### **RESPONSABILITE LIMITEE**

E+E Elektronik® décline toute responsabilité en cas de dommages consécutifs ou autres (par exemple, mais sans exhaustivité aucune, en cas de perte de revenus, d'interruption d'activité, de perte d'information et de données ou de tout autre dommage financier), résultant de l'installation, de l'utilisation et également d'une impossibilité d'utilisation d'un logiciel de E+E Elektronik® et des services de support qui y sont possiblement liés ainsi que de la non exécution du support.

#### **1. INFORMATIONS GENERALES**

Le logiciel de configuration a été développé par E+E Elektronik Ges.m.b.H pour permettre une configuration rapide et simple de chaque module de mesure ainsi que la mise en réseau de l'ensemble des modules.

Le logiciel de configuration est inclus dans la livraison standard. Exigences système : MS WINDOWS 98® ou supérieur; interface série

## **2. INSTALLATION**

Insérer le CD-ROM fournis avec le transmetteur dans le lecteur de votre PC et lancer l'application d'installation. Suivre les instructions des boîtes de dialogue pour configurer la langue souhaitée ainsi que tous les autres paramètres d'installation. En fin de routine, le logiciel est installé et le fichier "Readme" (Lisez-moi) ou le programme est automatiquement ouvert.

#### Remarque:

Si le logiciel de configuration a déjà été installé, ou en cas de mise à jour uniquement, l'ancienne version doit être d'abord désinstallée (L'utilisateur sera averti lors de la routine d'installation et le processus sera automatiquement interrompu).

Pour désinstaller la version antérieure, il faut d'abord ouvrir le répertoire programme via le panneau de configuration du système. Tous les programmes installés dans votre système y sont répertoriés. Désinstaller le logiciel de configuration en cliquant sur le bouton approprié puis installer la mise à jour.

#### **3. ICONES DE LA BARRE D'OUTILS**

#### **3.1 Fichier**

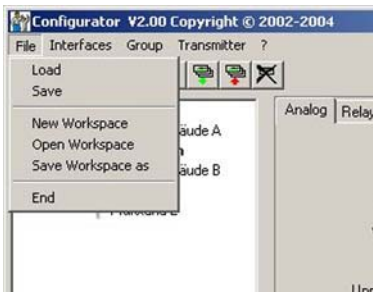

**Load:** Chargement d'un fichier comportant une configuration de transmetteur sauvegardée.

#### **Save:** Sauvegarde la configuration actuelle du module de mesure dans un fichier

**New Workspace:** Ouverture d'un fichier pour enregistrer une nouvelle arborescence (nouveau réseau)..

**Open Workspace:** Ouverture des arborescences existantes (réseaux).

**Save Workspace:** Sauvegarde des arborescences actuelles (réseaux) dans un fichier d'archivage.

Remarque:

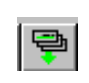

Les fonctions "Save Workspace" et "Open Workspace" s'appliquent uniquement à la structure en arborescence, et non aux configurations des modules de mesure individuels. Par conséquent, seule la nouvelle structure réseau est sauvegardée. Les configurations des modules de mesures doivent être rechargées à l'aide de la commande "Read All Transmitters."

#### **3.2 Interfaces**

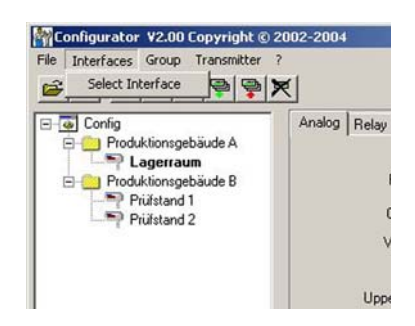

**Select:** Sélectionne l'interface série (port COM) pour communication avec les transmetteurs.

Les fonctions suivantes sont disponibles :

use / do not use: Les ports COM repérés sont grisés et désactivés pour le logiciel de configuration (par exemple COM pour un modem de portable intégré).

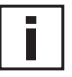

Remarque:

Une interface inactivée (shaded = ne pas utiliser), peut être activée en cliquant sur le bouton "use".

#### **3.3 Groupe**

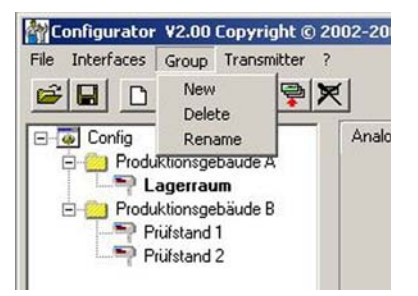

L'icône "Group" permet optionnellement de combiner les transmetteurs par groupes.

**New:** Créé un groupe ou ajoute un autre groupe dans la structure existante.

Delete: **Delete:** Efface des groupes de l'arborescence.

**Rename:** Modifie le nom d'un groupe de transmetteurs.

#### **3.4 Transmetteurs**

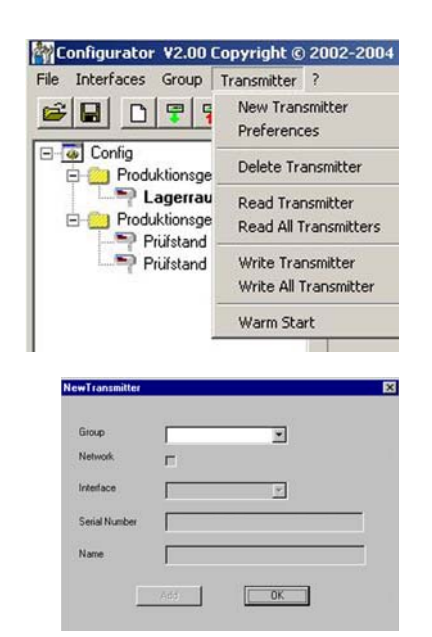

Un nouveau transmetteur est créé dans l'arborescence. Cette procédure nécessite l'entrée d'un certain nombre de paramètres :

Group: Croup: Assigne un transmetteur à un groupe.

utilisés dans un réseau.

**New transmitter:**

Network:: La case "network" doit être sélectionnée lorsque plusieurs transmetteurs sont

Interface: Sélection de l'interface pour la connexion du transmetteur avec le réseau. (Voir dans chapitre 3.2 Interfaces, partie Logiciel de Configuration concernant la méthode de configuration du port COM)

Network address: Entrée de l'adresse réseau pour le module de mesure pour assignation unique dans le réseau (voir l'étiquette disposée sur le boîtier du transmetteur).

Name: Assigne un nom significatif correspondant au module de mesure. Ce nom est affi ché dans l'arborescence sous le groupe concerné (par exemple: module 1 / rack 1).

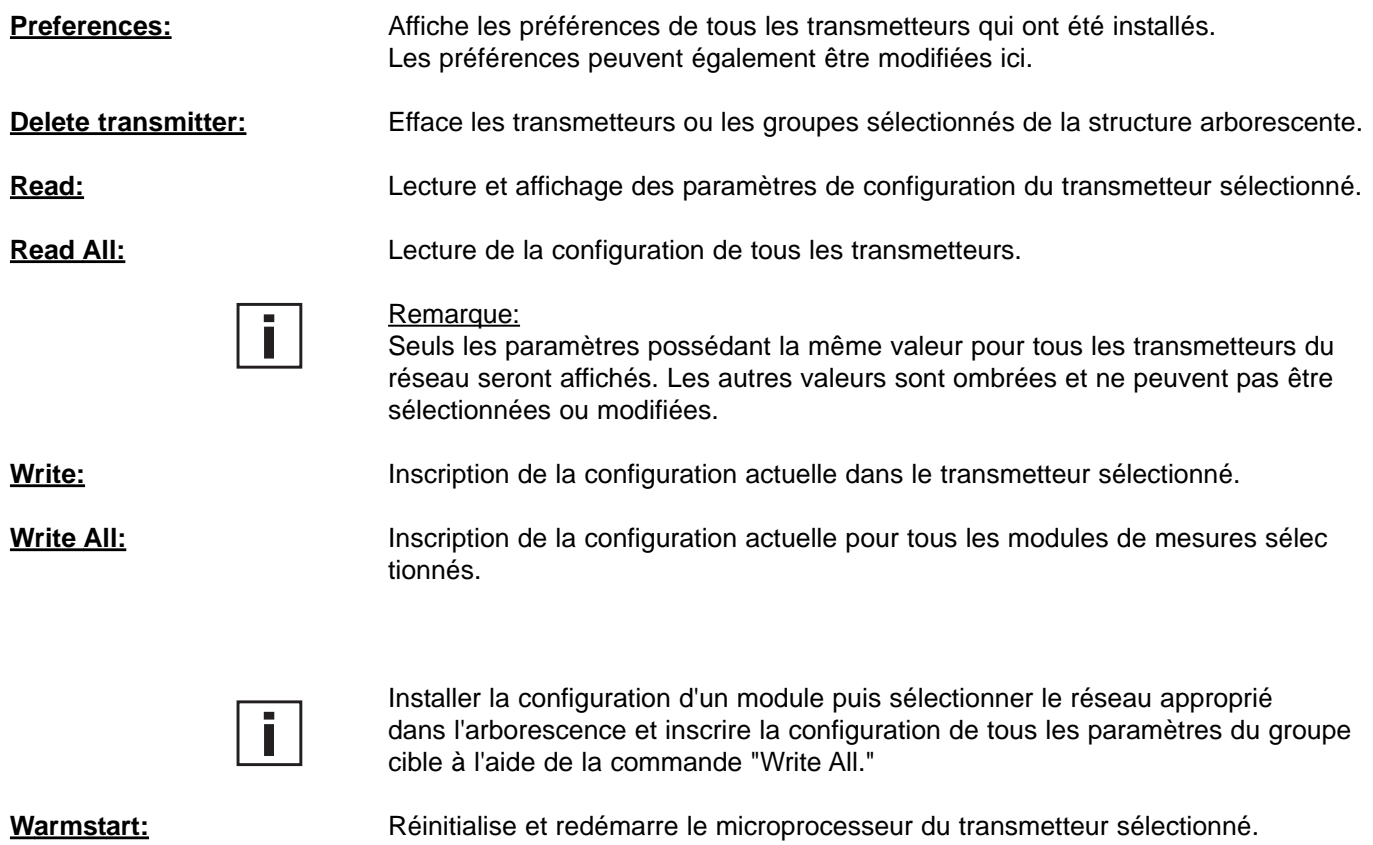

#### **3.5 ? - Information**

**Version:** Affiche le numéro de version du logiciel actuellement installé ainsi que les informations de contact E+E Elektronik

#### **4. LISTE DES ICONES**

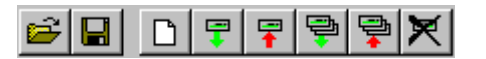

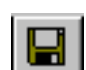

"Load File" (voir le *logiciel de configuration, chapitre 3.1 Fichier*)

"Save File" (voir le *logiciel de configuration, chapitre 3.1 Fichier*)

"New Transmitter" (voir le *logiciel de configuration*, *chapitre 3.4 Transmetteur*)

"Read Transmitter" (voir le *logiciel de configuration, chapitre 3.4 Transmetteur*)

"Save Transmitter" (voir le *logiciel de configuration, chapitre 3.4 Transmetteur*)

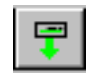

뎧

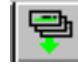

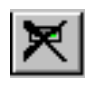

"Read All Transmitters" (voir le *logiciel de configuration, chapitre 3.4 Transmetteur*) "Write All Transmitters" (voir le *logiciel de configuration, chapitre 3.4 Transmetteur*)

"Delete Transmitter" (voir le *logiciel de configuration, chapitre 3.4 Transmetteur*)

# **5. REPERTOIRE - FICHIERS REPERTOIRES**

#### **5.1 Anal**

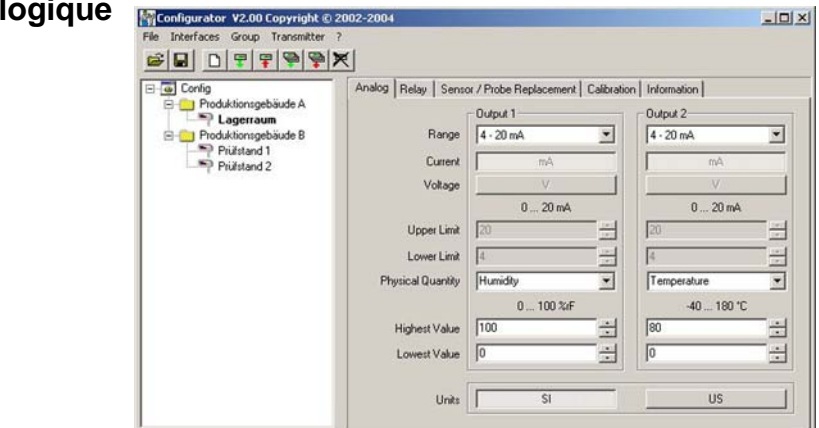

Pour la configuration aisée des sorties analogiques. (disponible sur les faces avant et arrière des modules de mesures).

Range (Plage): A l'aide du champ d'entrée déroulant, sélectionner soit un signal de sortie standardisé (0-5V, 0-10V, 0-20mA, 4-20mA) soit une plage de sortie courant/tension définie par l'utilisateur (La limite haute et la limite basse peuvent être sélectionnées comme requis dans les limites indiquées).

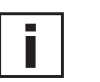

Physical Quantity: Sélection des grandeurs physiques de sortie.

*Matériel, Chapitre 6.4 "circuit imprimé"*).

Upper / Lower Limit: Défini l'échelonnage souhaité pour la sortie. Les limites doivent être comprises dans la plage de fonctionnement indiquée ci-dessus).

Remarque: Les cavaliers sur les circuits imprimés des modules de mesures permettent de modifier les signaux de sortie courant (I) en tension (U) (voir dans

Units: Units: Sélection entre unités SI ou US.

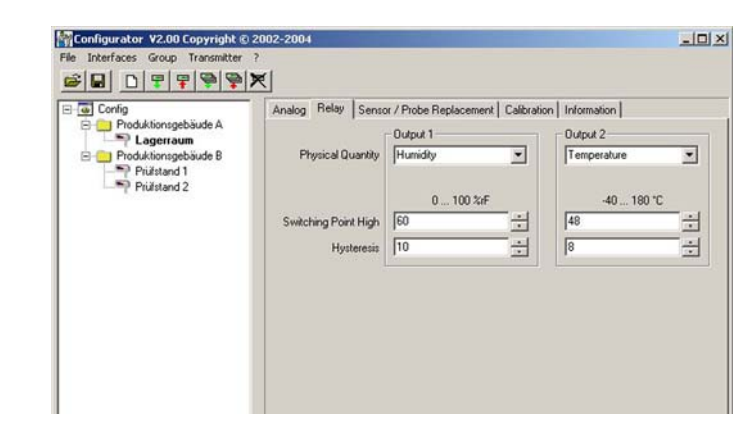

Un relais est utilisé pour les deux sorties d'alarme optionnelles.

Physical Quantity: Sélection de la grandeur physique de chaque sortie d'alarme.<br>Switching Point High: Défini le point de commutation haut Défini le point de commutation haut

Hysteresis: Défini l'hystérésis de commutation qui devra être maintenue à chaque fois que le signal chute en dessous du seuil de commutation supérieur.

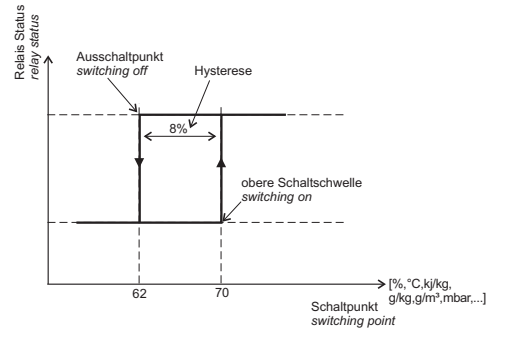

#### **5.3 Remplacement du capteur / sonde**

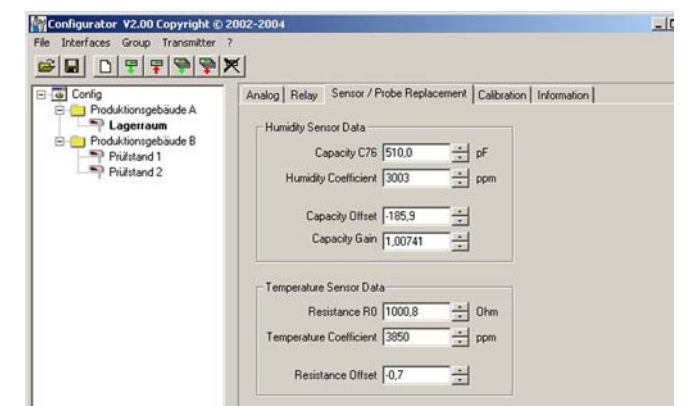

En cas de remplacement de capteur ou de sonde, les valeurs caractéristiques de ce capteur / de cette sonde doivent être sauvegardées dans le transmetteur, de sorte que le transmetteur puisse fonctionner dans la plage de précision spécifiée sans qu'une recalibration onéreuse ne soit requise.

#### Remplacement du capteur d'humidité:

- 1) Accéder à la configuration du transmetteur sélectionné en cliquant sur le bouton "Read Transmitter".
- 2) Remplacer le capteur d'humidité par un neuf (Voir Matériel, chapitre 8.2 Remplacement du capteur).
- 3) Saisir la capacité nominale C76 et le coefficient d'humidité dans les champs d'entrée correspondants.
- 4) Sauvegarder les réglages en cliquant sur le bouton "Save Transmitter".

- Remplacement de la sonde: 1) Accéder à la configuration du module de mesures sélectionné en cliquant sur le bouton "Read Transmitter".
	- 2) Remplacer la sonde par une neuve (Voir Matériel, chapitre 8.1 Remplacement de la sonde).
	- 3) Saisir la capacité nominale C76, le coefficient d'humidité, la compensation, le gain, le résistor R0, les coefficients de température et la compensation du résistor dans les champs d'entrée correspondants.
	- 4) Sauvegarder les réglages en cliquant sur le bouton "Save Transmitter".

**5.4 Calibration**

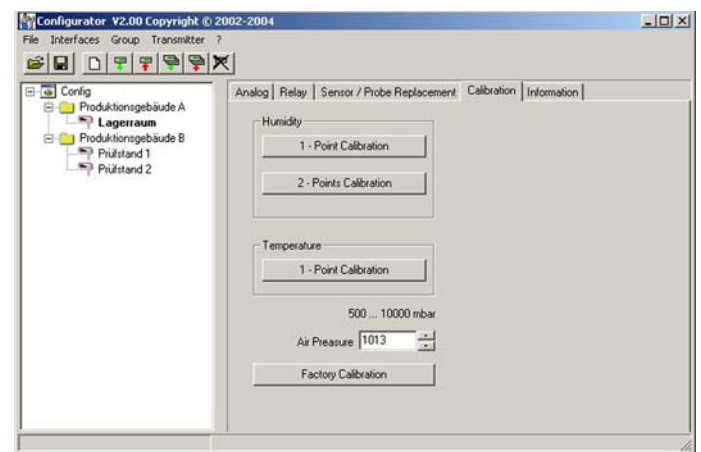

En plus de la procédure de calibration manuelle par le biais de la carte de circuits imprimés (Voir Matériel, chapitre 7 "*Calibration d'Humidité/Température*", de nouvelles calibrations peuvent être effectuées au moyen du logiciel.

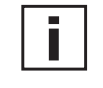

Remarque: Une calibration '2 points' pour la température est possible via la carte de circuits imprimés et n'est pas supportée par le logiciel.

Calibration d'Humidité '1 point': Calibration rapide et simple pour des résultats de mesure précis à un point d'utilisation défini (point d'humidité).

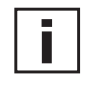

Se reporter à la partie Matériel, chapitre 7 "*Calibration d'Humidité/Température*" concernant la procédure de calibration.

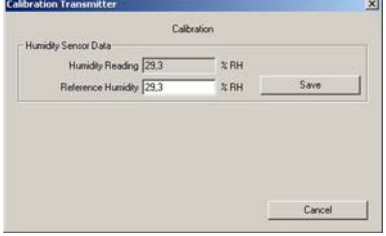

- 1) Stabiliser la sonde d'humidité souhaitée pendant au moins 30 minutes.
- 2) Cliquer sur le bouton "1-point calibration". Les valeurs mesurées apparais sent maintenant dans les champs d'entrée.
- 3) Remplacer la valeur du champ d'entrée "Humidity Reading" par la valeur d'humidité de référence (valeur de la solution saline étalon ou valeur obtenue via l'instrument HUMOR 20).
- 4) En cliquant sur "Save", la lecture d'humidité du transmetteur sera ajustée à l'humidité de référence.

Calibration d'**humidité** '2 points': Calibration pour résultats précis sur toute la plage de mesure.

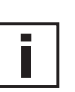

or Data Humidity Reading 25.5 mce Humidity 25.5 Cancel

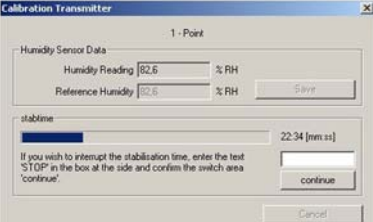

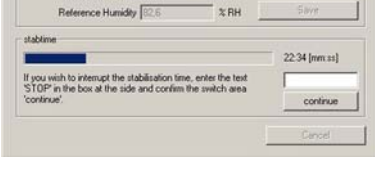

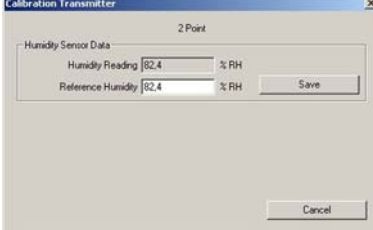

#### Calibration de **Température** '1 point':

Si la plage d'utilisation est limitée à une plage de température restreinte, une calibration '1 point' sera suffisante dans cette plage d'utilisation..

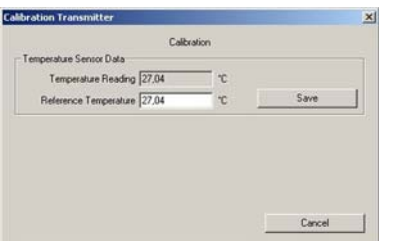

- 1) Placer la sonde à température de référence et attendre environ 30 minutes pour stabilisation.
- 2) Cliquer sur le bouton "Temperature 1-Point Calibration".
- La valeur mesurée apparaît dans les deux champs d'entrée (voir la fenêtre additionnelle).
- 3) Remplacer la valeur du champ d'entrée "Temperature Reading" par la valeur de température de référence.
- 4) En cliquant sur "Save", la lecture de température du transmetteur sera ajustée à la température de référence.
- 5) Le processus est terminé lorsque le message "Calibration Successful" apparaît.

1) Placer la sonde dans un étalon d'humidité de référence (point bas)

Voir la partie *Matériel, chapitre 7 "Calibration d'Humidité/Température"*

2) Cliquer sur le bouton "Humidity Two-Point Calibration".

concernant la procédure de calibration.

- (Dans une fenêtre séparée, les valeurs mesurées apparaissent dans les deux champs d'entrée).
- 3) Remplacer la valeur dans le champ d'entrée "Humidity Reading" par la valeur d'humidité de référence. (Valeur de la solution saline ou de l'affichage de l'instrument HUMOR 20)
- 4) En cliquant sur "Save", la lecture d'humidité du transmetteur sera ajustée à l'humidité de référence. Le temps de stabilisation de 30 minutes commence.
- 5) Placer la sonde dans un étalon d'humidité de référence (point haut)
- 6) Attendre 30 Minutes et procéder à la calibration.
- 7) Remplacer la valeur dans le champ d'entrée "Humidity Reading" par la valeur d'humidité de référence. (Valeur de la solution saline ou de l'affichage de l'instrument HUMOR 20).
- 8) En cliquant sur "Save", la lecture d'humidité du transmetteur sera ajustée à l'humidité de référence.
- 9) Le processus est terminé lorsque le message "Two-point calibration successful" (Calibration '2 points" réussie) apparaît.

**5.5 Information**

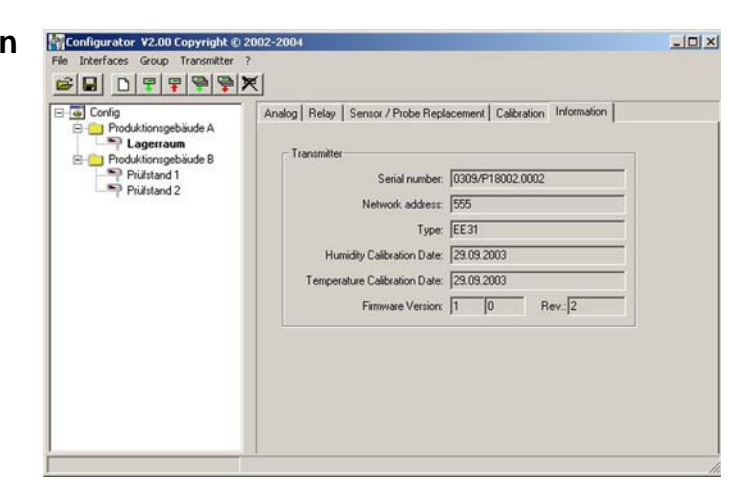

Vous trouverez ici les informations relatives au module de mesure sélectionné.

Network address: Chaque module de mesure de mesure est assigné à une adresse réseau unique en usine pour l'identification précise dans le réseau.

Kalibrationsdatum Feuchte: Fourni les informations relatives à la date de la dernière calibration d'humidité, mais

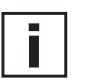

#### Remarque:

Les processus de calibration manuelle, effectués directement par le biais de la carte de circuits imprimés, ne sont pas enregistrés!

seulement si cette dernière a été effectuée au moyen du logiciel de configuration.

Temperature Calibration Date: Fourni les informations relatives à la date de la dernière calibration de température, mais seulement si cette dernière a été effectuée au moyen du logiciel de configuration.

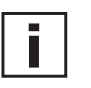

#### Remarque:

Les processus de calibration manuelle, effectués directement par le biais de la carte de circuits imprimés, ne sont pas enregistrés!

Productionnumber:: Utilisé pour recenser les données de fabrication des modules de mesures.

Version / Revision: Fourni les informations relatives à la version du logiciel implémenté dans le module de mesures (interne).

#### **6. VUE D'ENSEMBLE**

#### **6.1 Comment installer un nouveau transmetteur?**

#### **Menu "File" --> "New Workspace"**

Assigner un nom pour le fichier et sélectionner son emplacement d'enregistrement

#### **Menu "Group" --> "New Group"**

Assigner et ajouter un nom, puis cliquer sur "Finish"

#### **Menu "Transmitter" --> "New Transmitter" or Button "New Transmitter"** Sélectionner le groupe pour le transmetteur à l'aide du menu déroulant "Group".

Si le module de mesure est assigné à un réseau, alors sélectionner la case "Network" puis saisir l'adresse réseau assignée par E+E (située sur l'étiquette du boîtier) dans le champ "Network Address".

Spécifier le port COM (interface série) du PC / portable dans le menu déroulant "Interface".

Saisir le nom du transmetteur dans le champ "Name".

Terminer le processus "New Transmitter" en cliquant sur le bouton "Add".

#### **6.2 Comment lire la configuration d'un module de mesures?**

La configuration actuelle du module de mesures sélectionné peut être lue en cli quant sur le bouton "Read Transmitter" ou en sélectionnant "Transmitter" --> "Read Transmitter."

Si la configuration est déjà chargée, les données de configuration dans le répertoire - fichier répertoire peuvent être modifiées ou adaptées.

#### **6.3 Comment sauvegarder la configuration d'un module de mesure?**

Une configuration modifiée dans répertoire - fichier répertoire peut être sauvegar dée pour le transmetteur sélectionné en cliquant sur le bouton "Save Transmitter" ou en cliquant sur "Transmitter" --> "Save Transmitter."

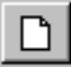

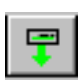

空

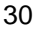

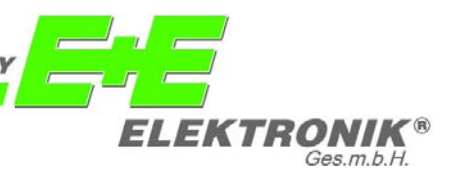

#### **Siège:**

#### **E+E ELEKTRONIK** Ges.m.b.H.

Langwiesen 7 A-4209 Engerwitzdorf Austria Tel: +43/7235/605-0 Fax: +43/7235/605-8 info@epluse.com

#### **Bureaux Techniques:**

#### **E+E CHINE**

B0820, Hui Bin Office Building, No. 8, Bei Chen Dong St., Chao Yang District, Beijing 100101, P.R. China Tel: +86/10/84992361; +86/10/84992362 Fax: +86/10/84992363 info@epluse.cn

#### **E+E ALLEMAGNE**

Schöne Aussicht 8c D-61348 Bad Homburg Tel: +49/6172/13881 0 Fax: +49/6172/13881 26 info@ee-elektronik.de

#### **E+E FRANCE**

Le Norly III - 136 chemin du Moulin Caron F-69130 Ecully Tél : +33/4 7472 35 82 Fax : +33/4 7833 44 39 info@epluse.fr

#### w w w . e p l u s e . com $\bullet$